# jabbla

Foreestelaan 3 **B-9000 Gent** 

T +32 9 331 58 58 BTW BE 0462.146.107

info@jabbla.com www.jabbla.com

## Profielen importeren en exporteren

#### Profiel exporteren

Wil je een profiel (portaal met bestanden, alsook de instellingen van dit profiel) in z'n geheel backuppen of bezorgen aan iemand anders? Dit kan volledig offline en dus ook zonder het gebruik van Google Drive.

1. In ME5 > in je profieloverzicht > klik op "Pas profiel aan" onderaan in dit overzicht.

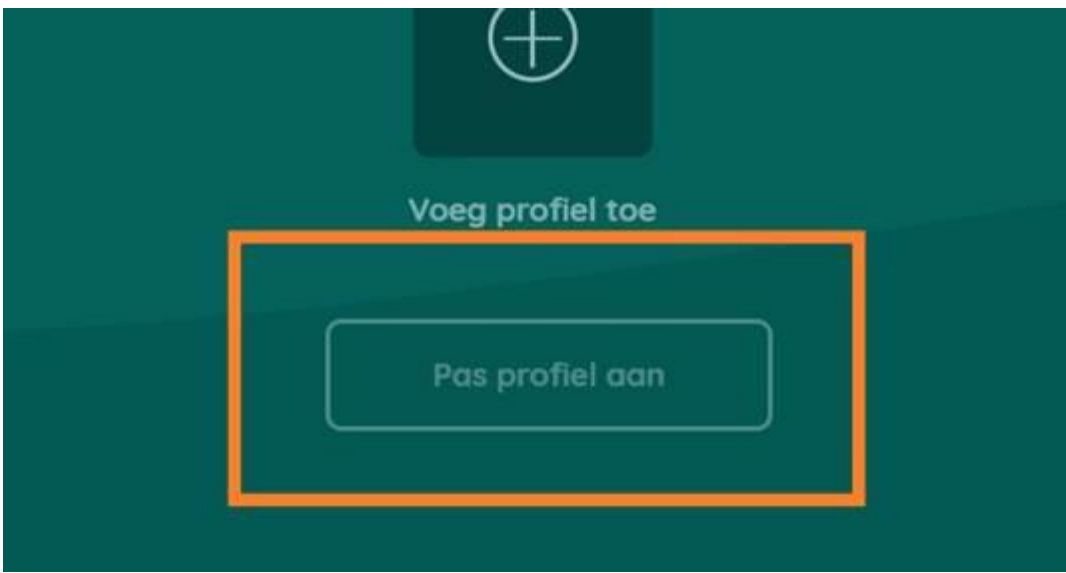

2. Op je profiel(en), verschijnt nu een potlood-icoontje. Klik op het profiel dat je wenst te exporteren.

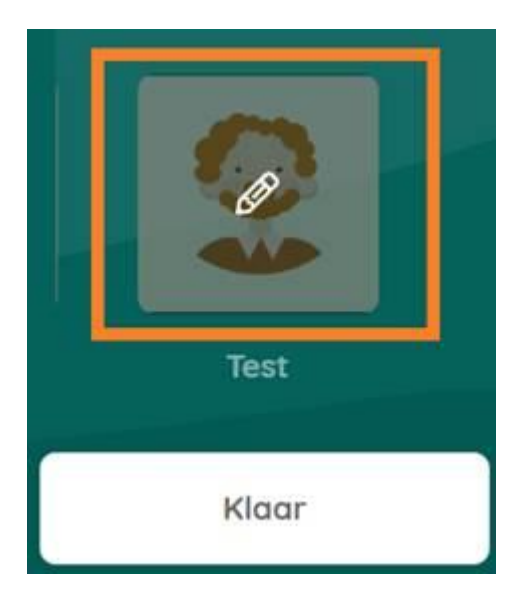

3. Kies in het venster voor "Exporteer profiel" en sla het profiel op, op de gewenste locatie (USB-stick, harde schijf …)

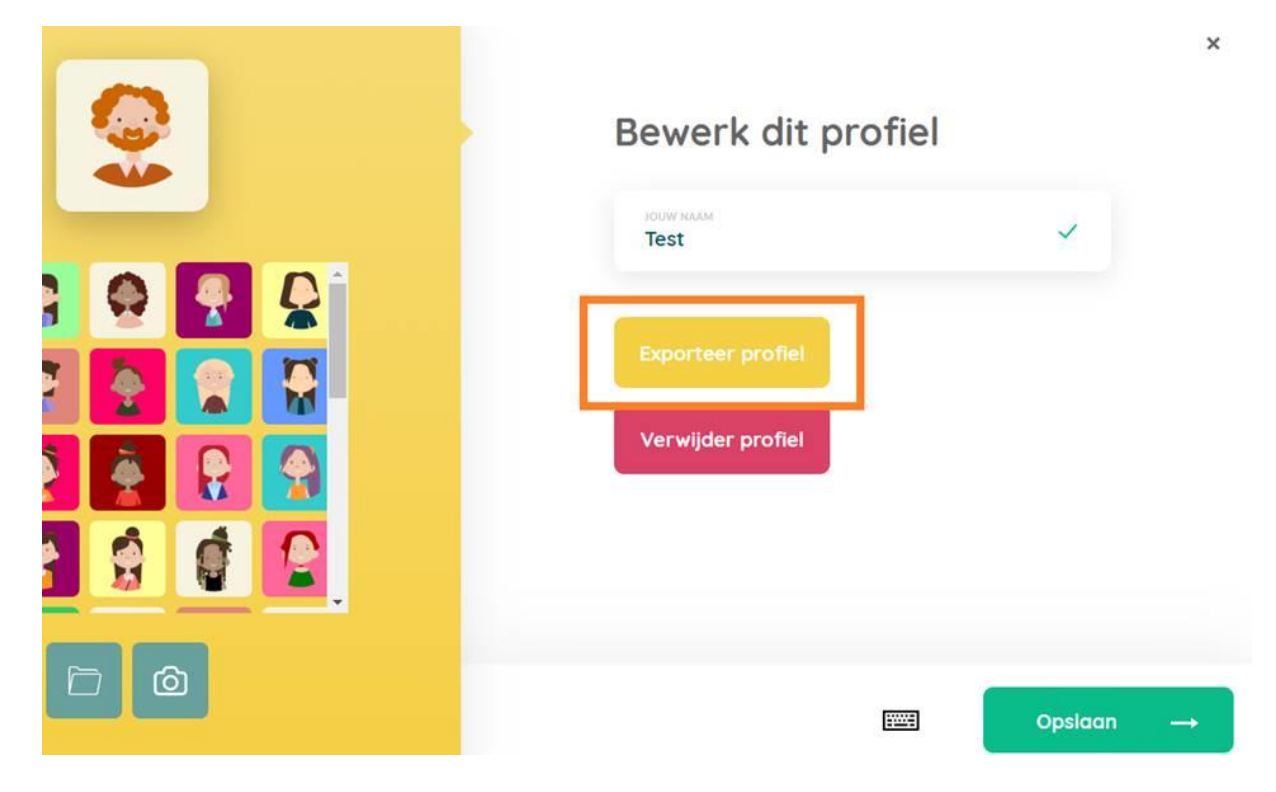

### Profiel importeren

De ontvanger van dit geëxporteerde profiel:

a. In ME5 > in je profieloverzicht > klik op:

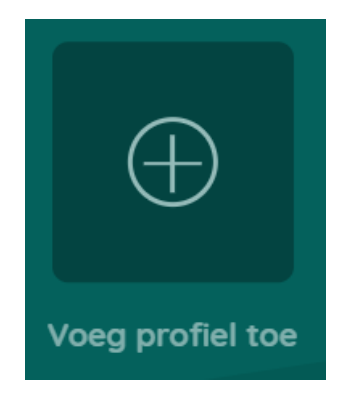

#### b. Klik dan op:

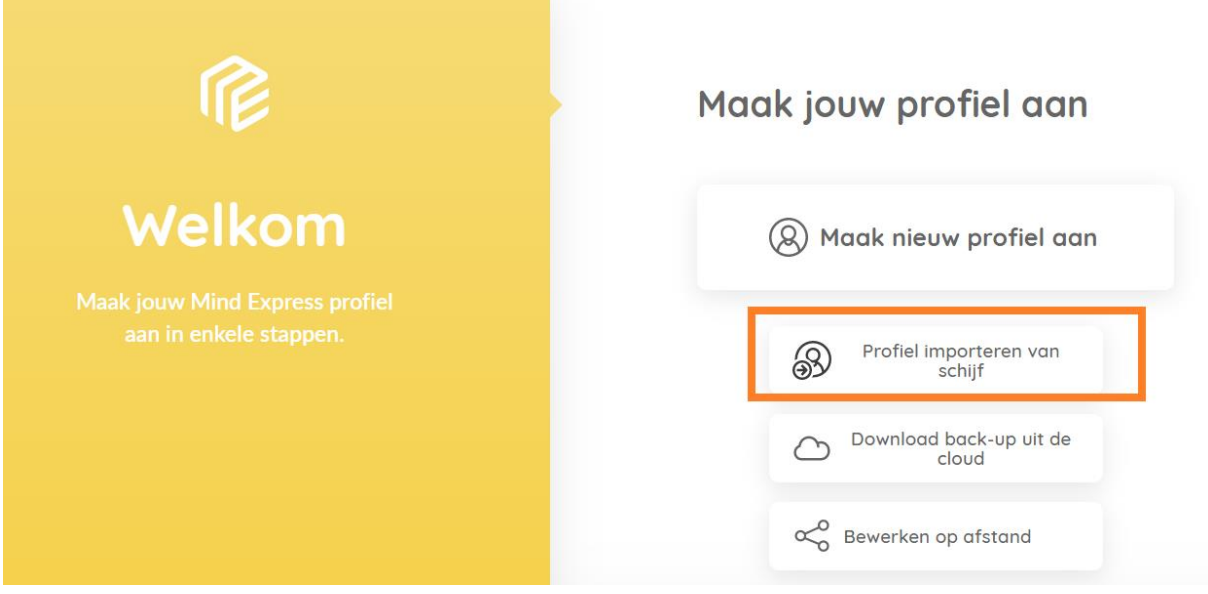

c. Ga in het volgende scherm op zoek naar de locatie waar het profiel opgeslagen staat (USB-stick, harde schijf, One Drive …?) en klik vervolgens op "Openen".

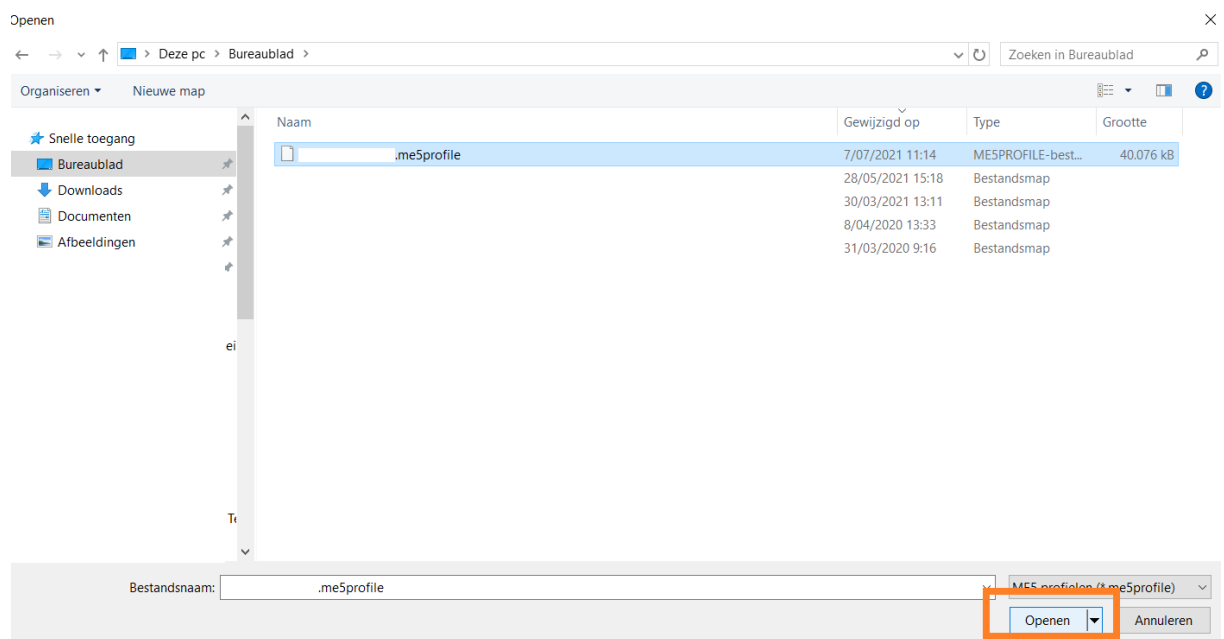

d. Nu zal je normaliter het profiel zien verschijnen in je ME5-profieloverzicht op deze lokale computer.